# THORIUM READER PC

## **1 Télécharger Thorium Reader**

1 Allez directement su[r le site d'EDRLab,](https://www.edrlab.org/software/thorium-reader/) éditeur de l'application, pour procéder au téléchargement. Choisissez la version pour PC sous Windows 10 et 11.

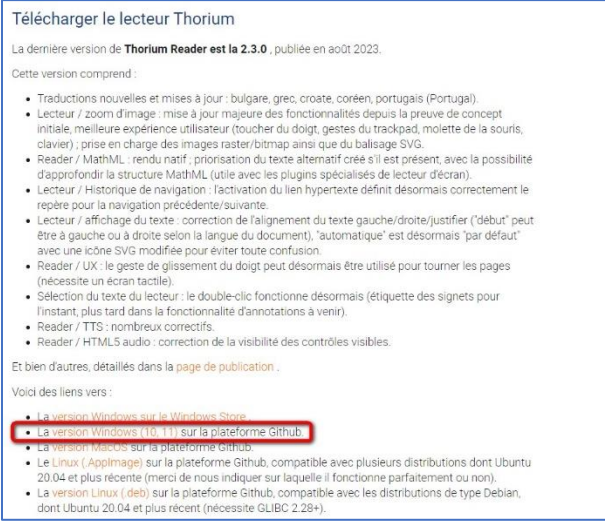

**2** Selon votre navigateur (Firefox, Edge, etc.), vous pouvez être amené à choisir un emplacement d'enregistrement pour le fichier, sinon le téléchargement se fera automatiquement.

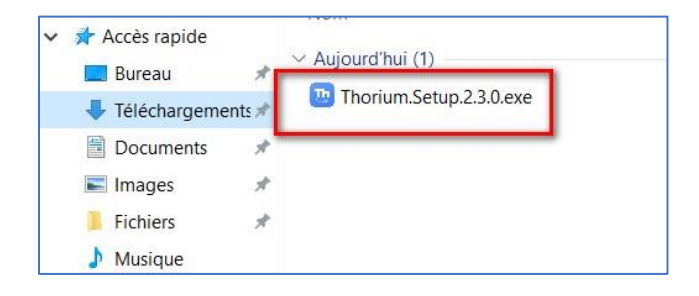

**3** Dans le dossier choisi pour stocker vos téléchargements, sélectionnez le fichier et ouvrez-le avec un double-clic. Vous pouvez également faire un clic droit sur le livre, puis choisir **Ouvrir**.

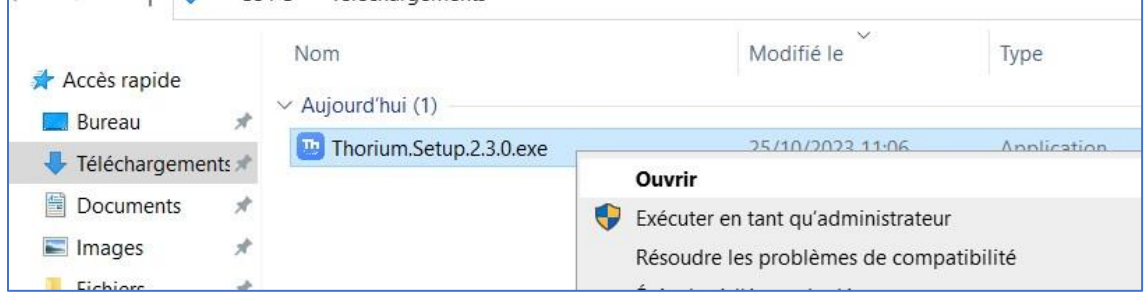

Thorium Reader sur PC **Page 1** 

L'application s'installera automatiquement.

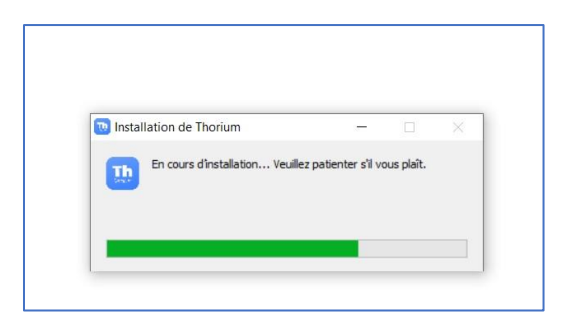

Par défaut, le logiciel s'ouvre.

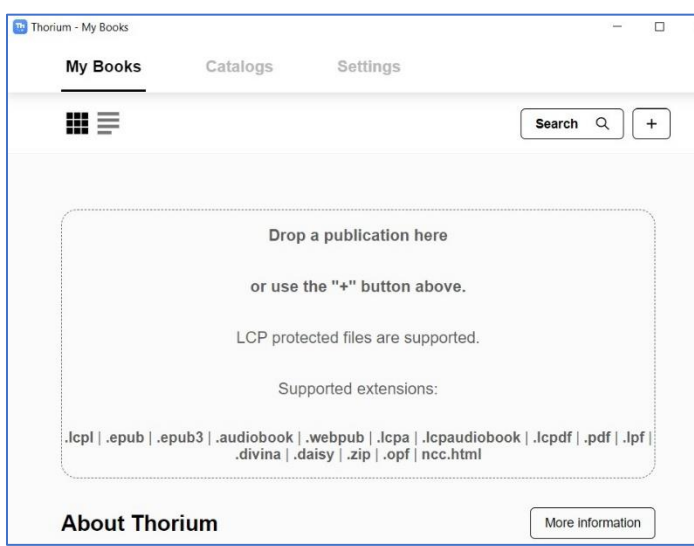

Le logiciel s'ouvre en anglais par défaut. Changez la langue en français via l'onglet **Settings**.

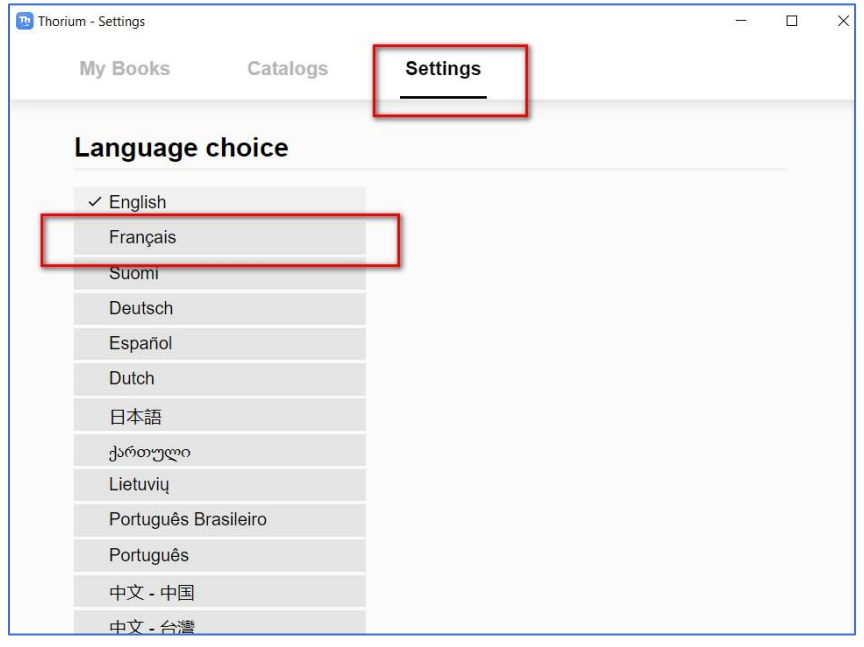

**7** Les ouvrages de la bibliothèque numérique protégés par LCP seront pris en charge par l'application. Revenez dans l'onglet **Mes Livres**.

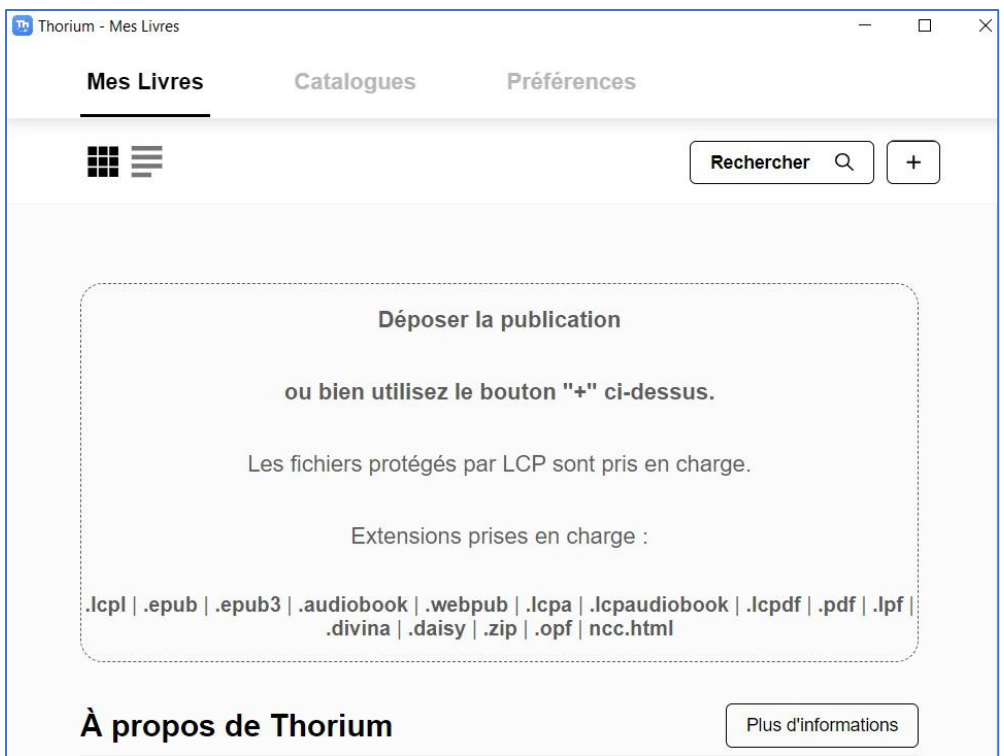

### **2 Emprunter un livre et l'ouvrir dans Thorium Reader**

#### **Emprunter un livre**

ATTENTION !!! POUR LES ETAPES SUIVANTES, NE PAS UTILISER GOOGLE CHROME QUI BLOQUE PARFOIS LE TELECHARGEMENT. NOUS VOUS RECOMMANDONS PLUTÔT MOZILLA FIREFOX OU MICROSOFT EDGE.

**1** Allez sur le site de la [Bibliothèque numérique de Paris](https://bibliotheque-numerique.paris.fr/) puis connectez-vous depuis l'icône **Mon compte** en haut à droite.

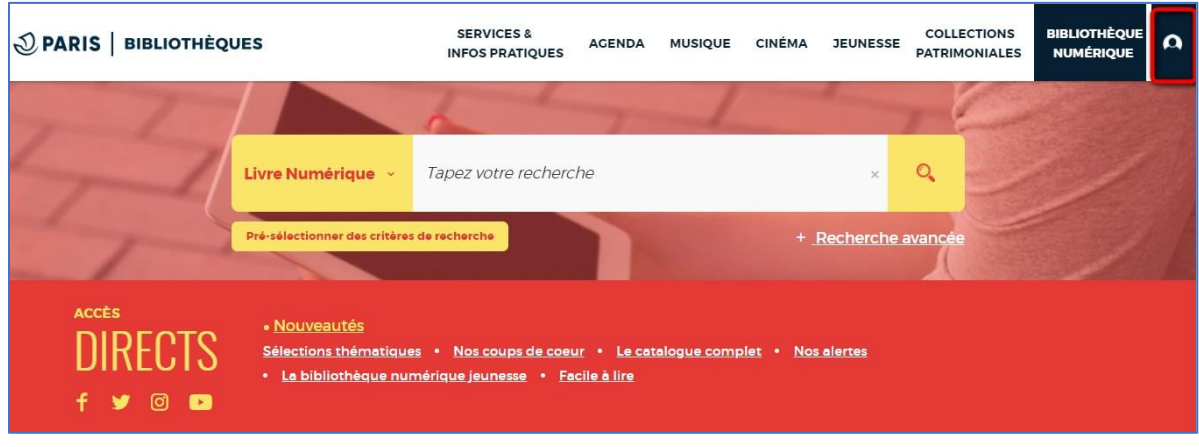

Thorium Reader sur PC **Page 3** 

**2** Saisissez votre numéro de carte et votre mot de passe (habituellement votre date de naissance).

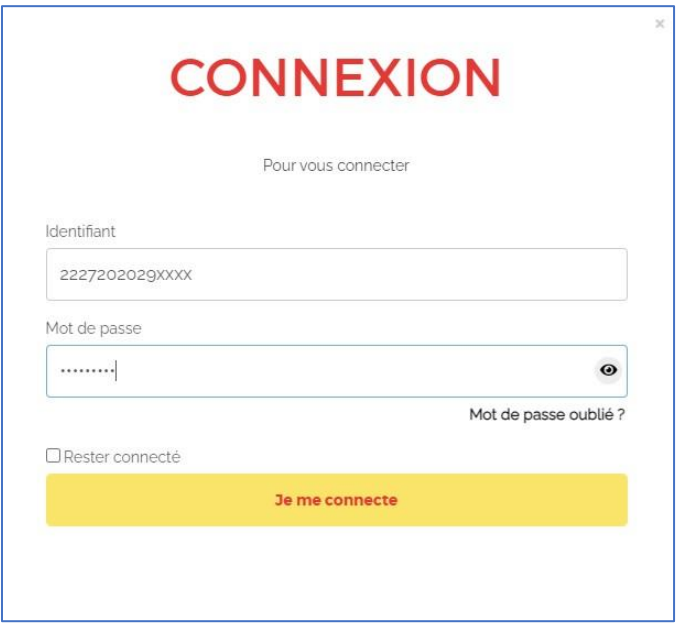

Pour vérifier votre saisie, cliquez sur l'icône en forme d'œil située à droite du champ Mot de passe.

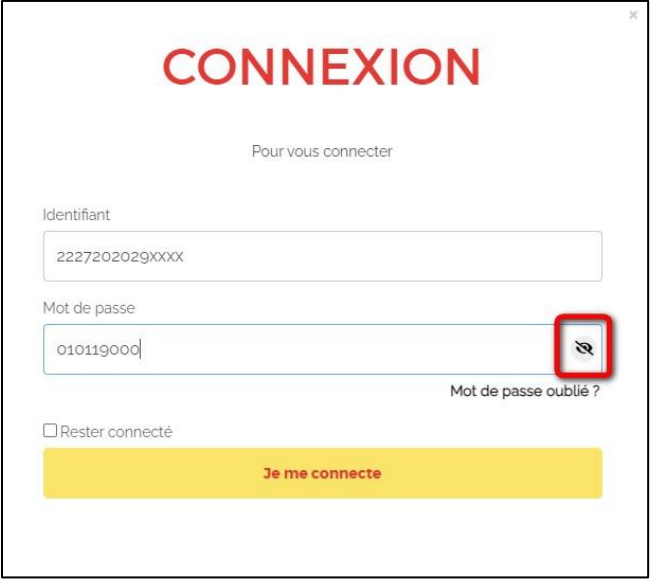

**3** Consultez le catalogue pour trouver un ouvrage que vous souhaitez lire.

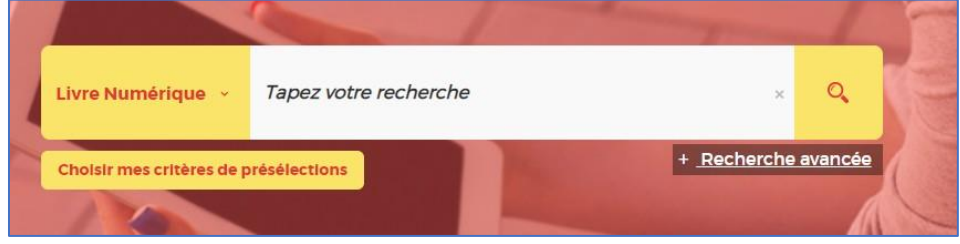

Si l'ouvrage est disponible dans les résultats de recherche, cliquez sur **Plus d'infos**.

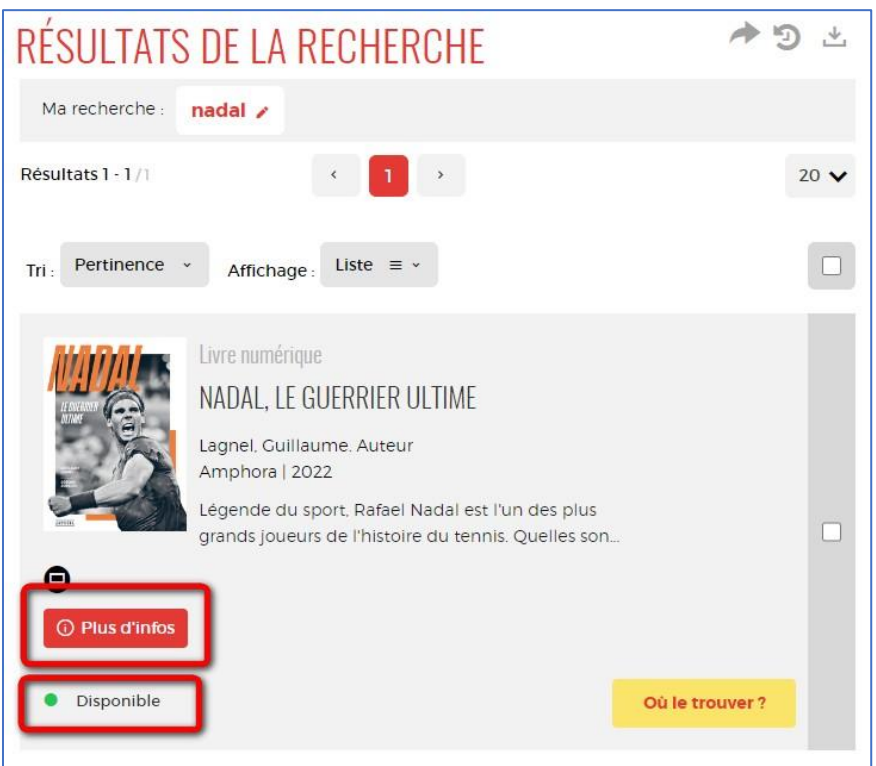

Une fiche détaillée du livre s'affichera. Cliquez sur **Télécharger**.

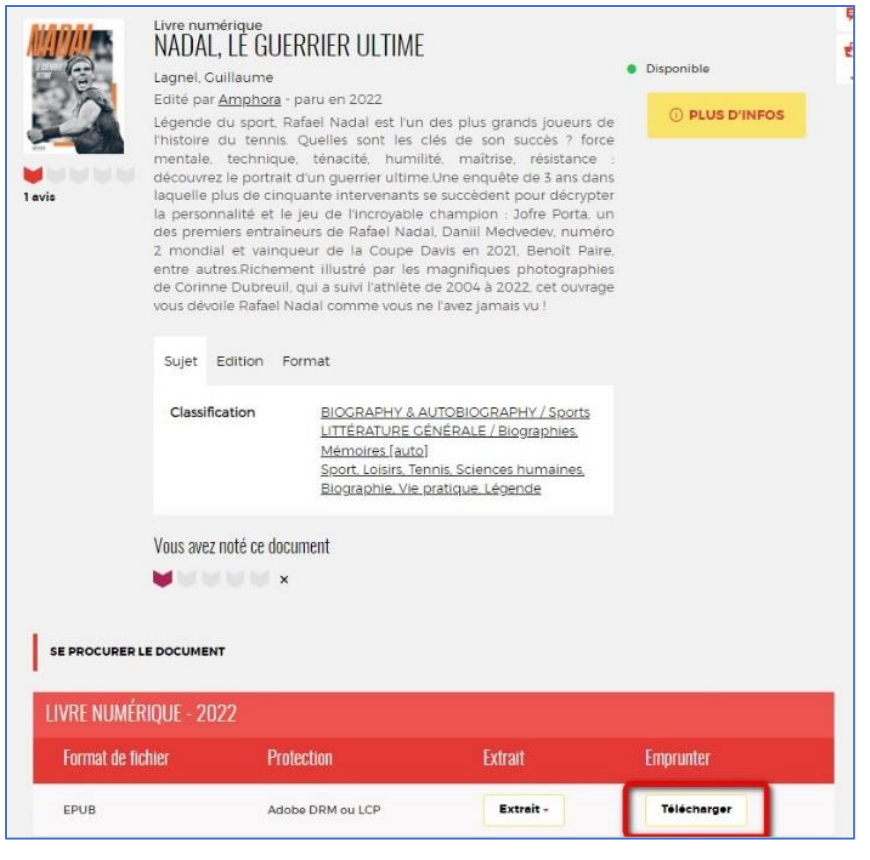

Thorium Reader sur PC Page 5

**6** Une fenêtre s'ouvrira pour présenter les règles de prêt et l'état de votre compte. Si votre quota de prêts n'est pas atteint (4 prêts simultanés, 6 prêts par mois), complétez le formulaire en suivant les deux étapes indiquées.

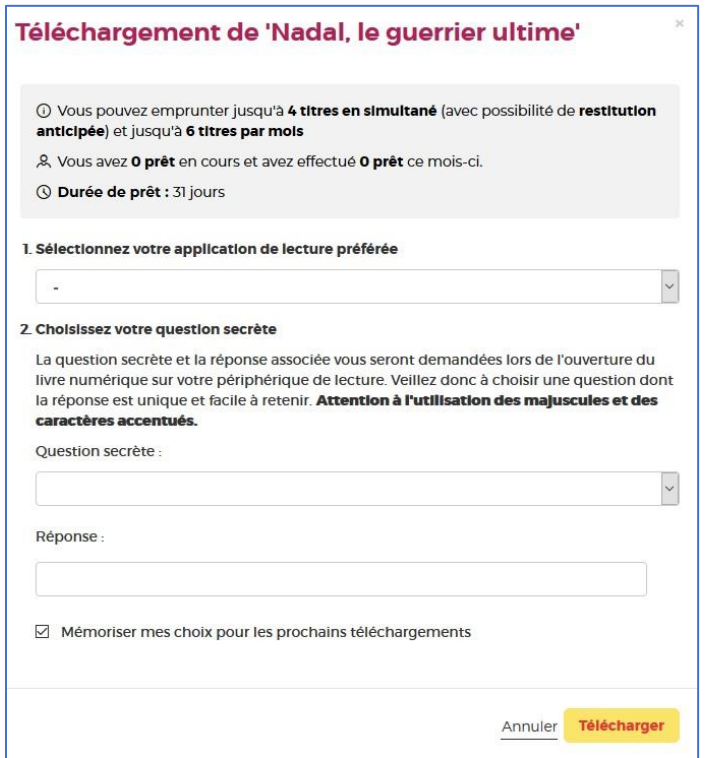

**7** Première étape, choisissez votre appareil ou votre application de lecture. Choisissez **Application Thorium Reader (pc/mac/linux)**.

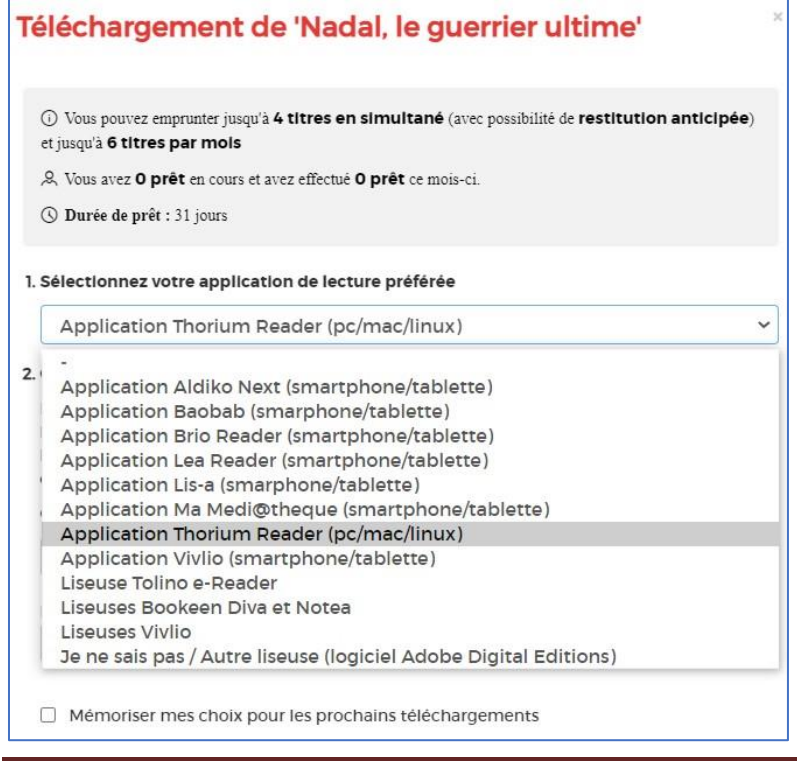

Thorium Reader sur PC **Page 6** Page 6

**8** Deuxième étape, répondez à la question secrète en rentrant votre année de naissance.

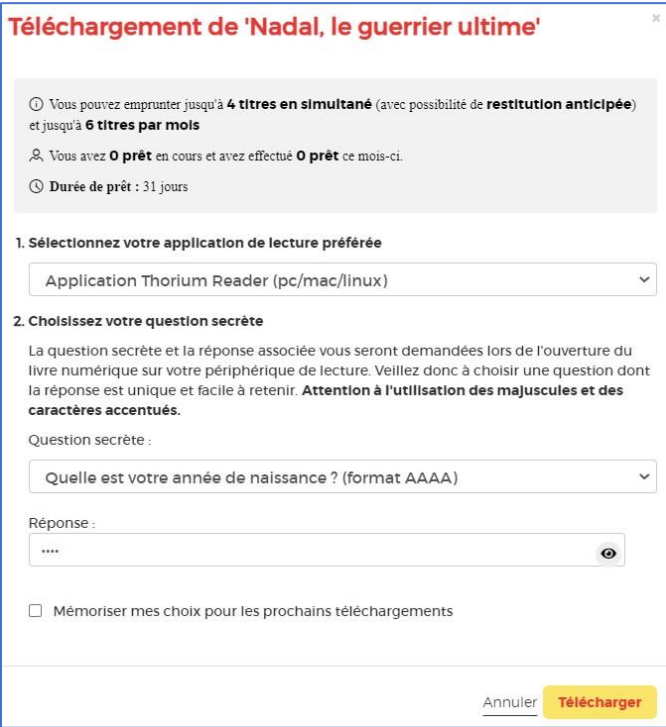

Vous pouvez cocher l'icône de l'œil à droite de votre réponse pour vérifier que vous avez bien tapé votre date de naissance.

N'hésitez pas à cocher **Mémoriser mes choix pour les prochains téléchargements** afin de ne plus avoir à remplir le formulaire les prochaines fois. Vous pourrez le modifier par la suite si vous changez d'appareil ou d'application de lecture dans votre compte usager.

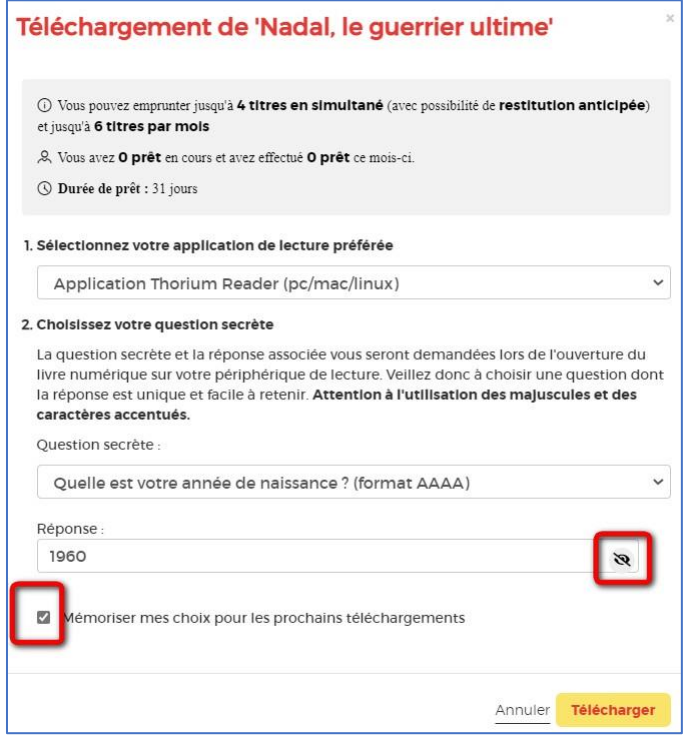

Thorium Reader sur PC **Page 7** Page 7

#### **9** Cliquez sur **Télécharger**.

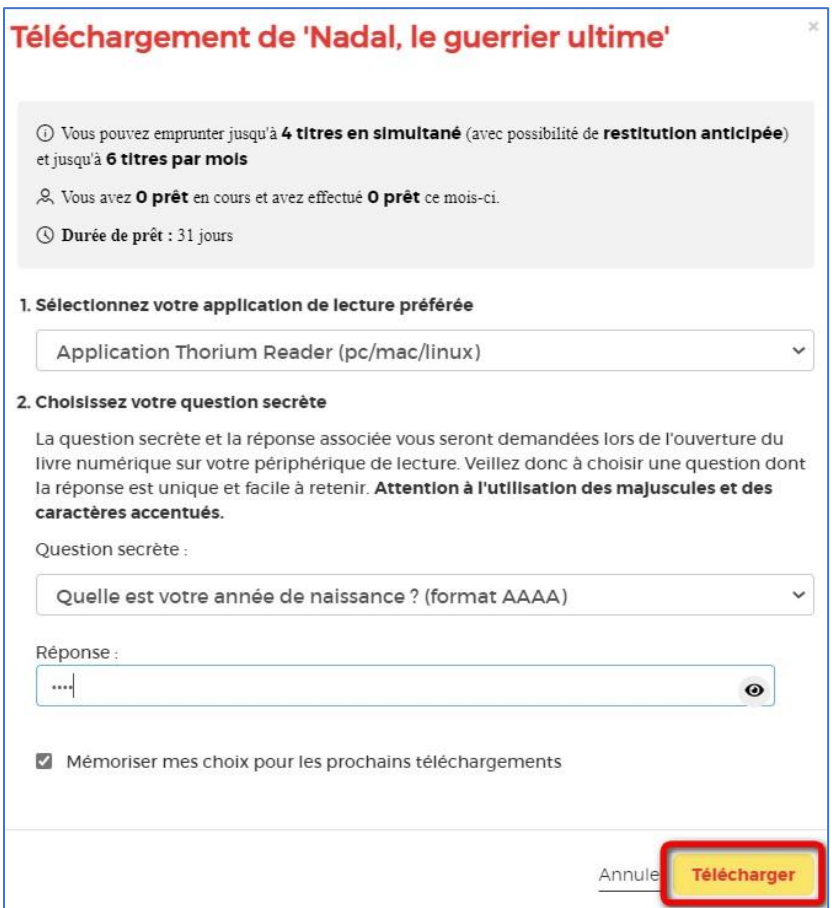

Normalement, le livre s'ouvrira dans Thorium Reader. Sinon, il est proposé d'enregistrer le fichier .lcpl dans le dossier des téléchargements ou de l'ouvrir avec Thorium. Si l'application n'est pas suggérée, cliquer sur **Enregistrer le fichier** puis sur **OK**.

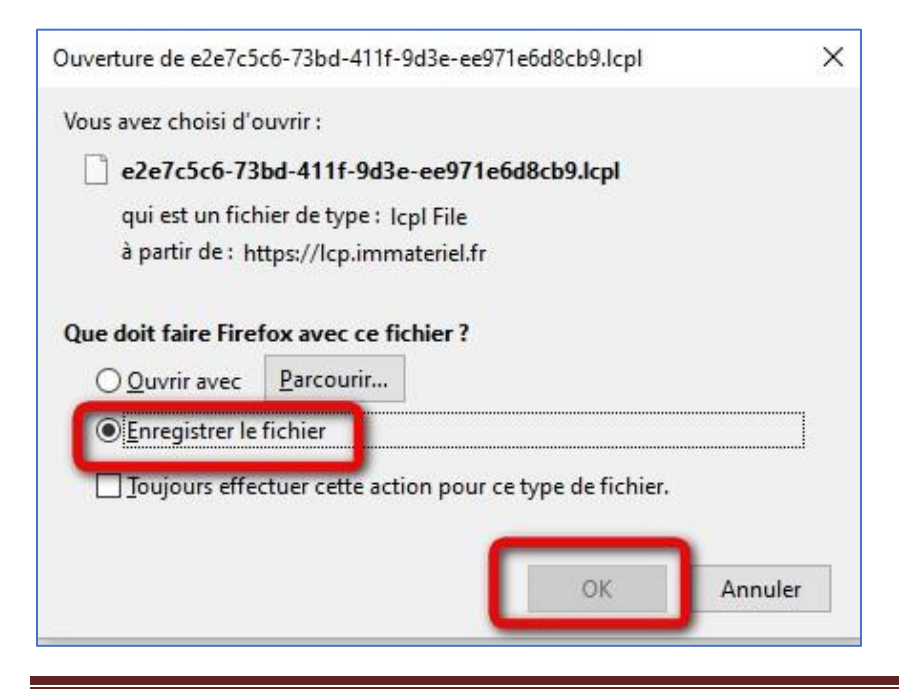

Thorium Reader sur PC **Page 8** Page 8

### **Ouvrir manuellement le livre dans Thorium Reader**

**1** Pour ouvrir le livre manuellement, localisez-le dans vos téléchargements et glissez-le vers l'application.

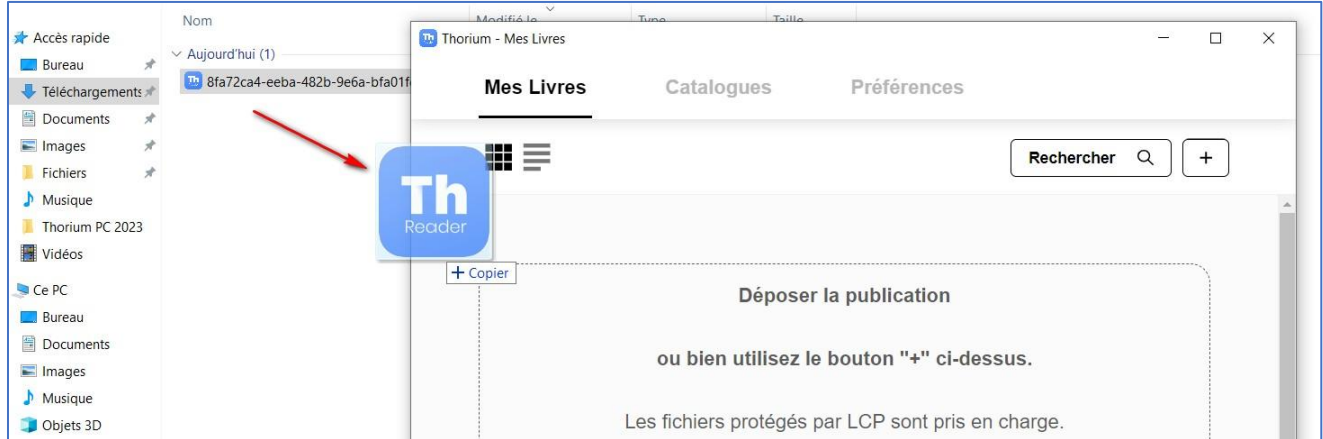

**2** Autrement, utilisez le bouton **+** dans l'application pour ajouter le livre.

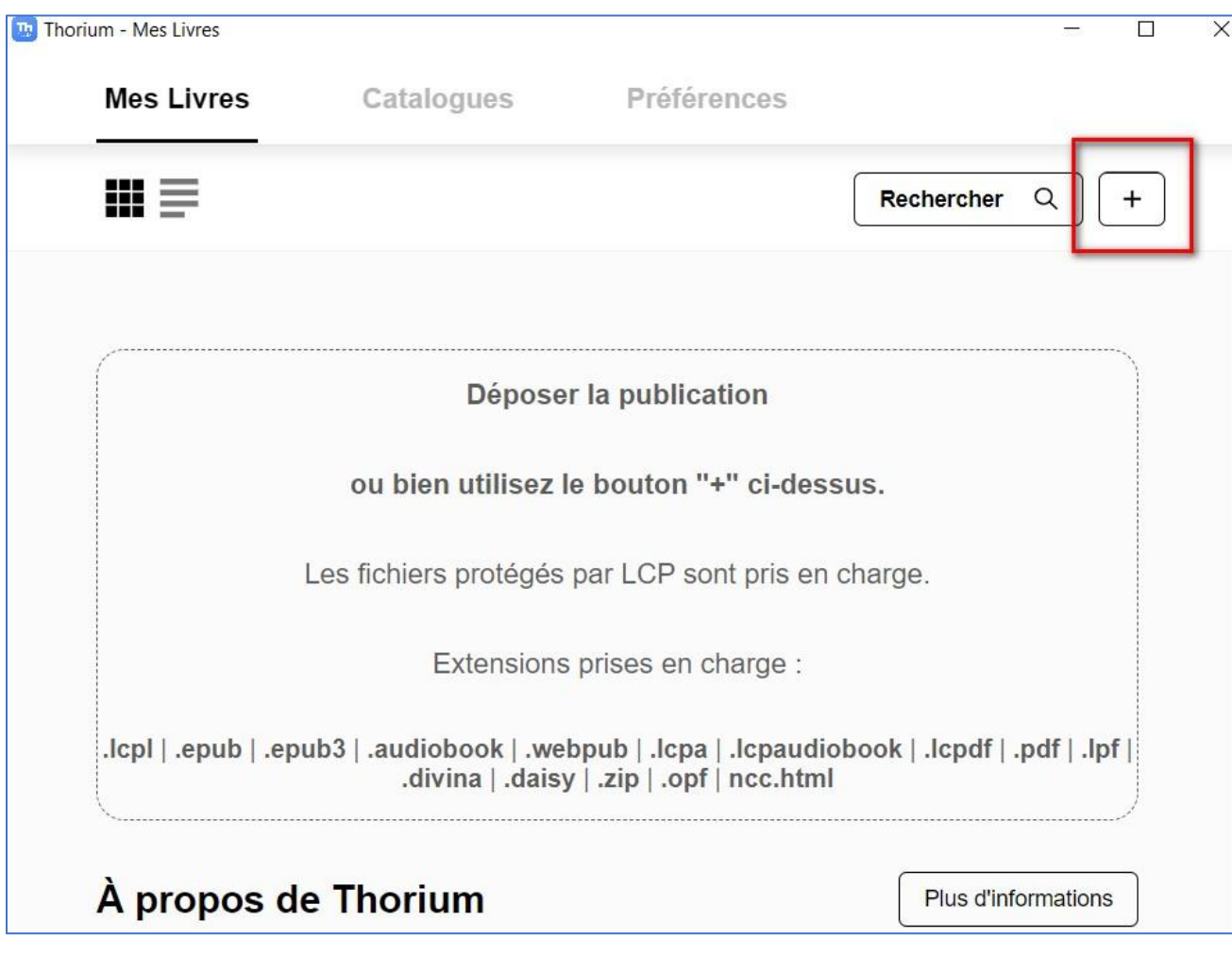

Allez chercher dans le fichier des téléchargements le livre (on notera que le logo de Thorium lui est rattaché) puis cliquez sur **Ouvrir**.

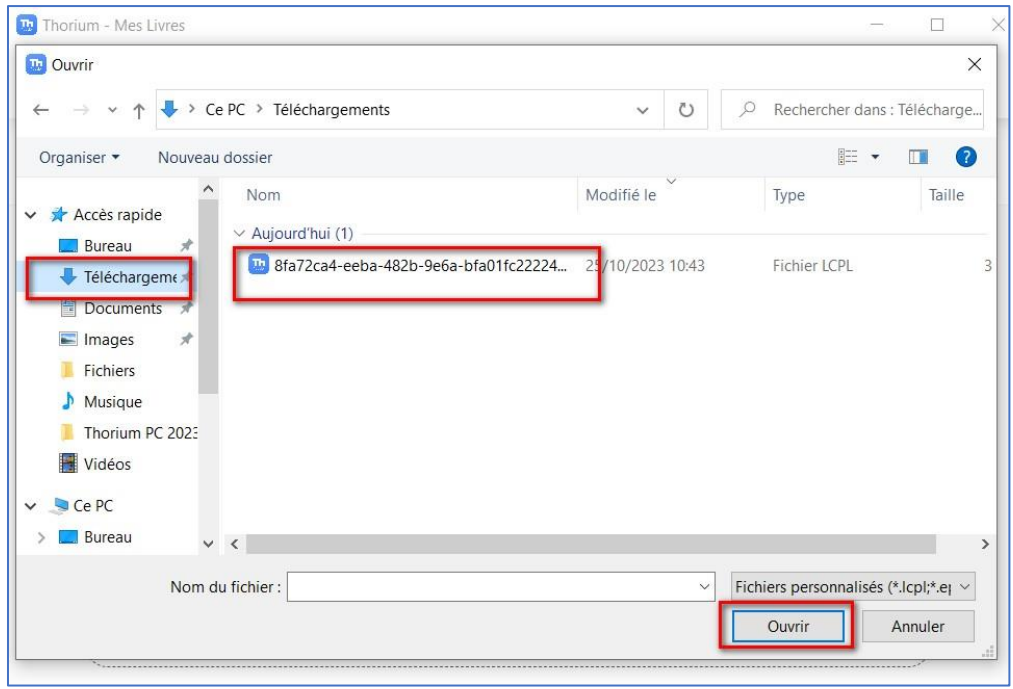

Vous pouvez faire un clic-droit sur le livre et lui demander de l'ouvrir avec Thorium.

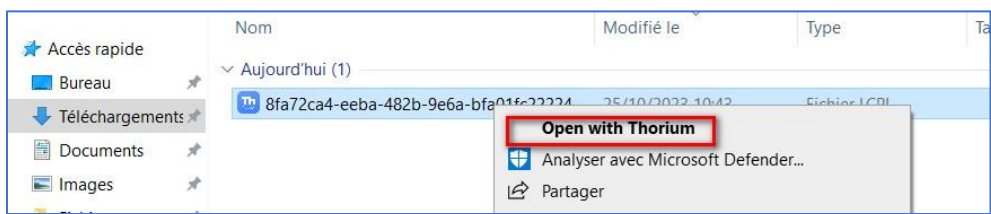

#### **3** Le livre est dans l'application.

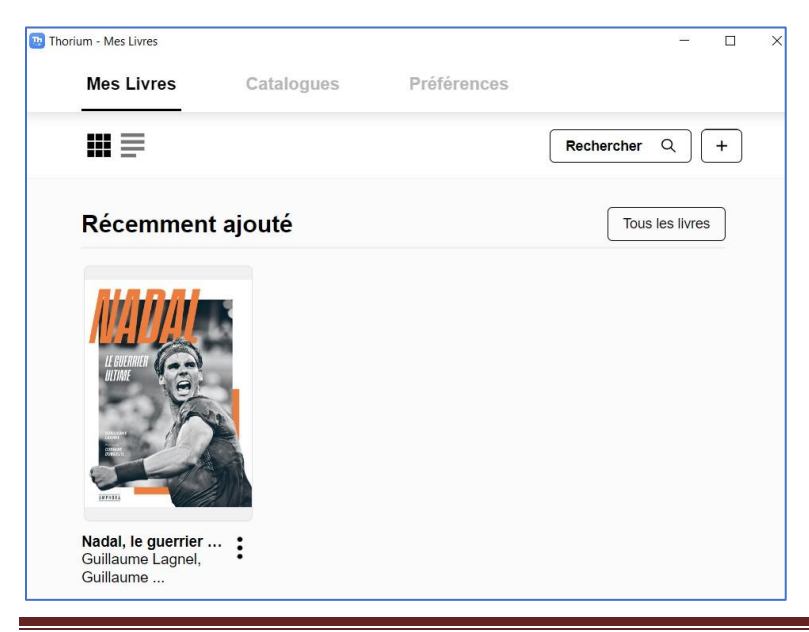

Thorium Reader sur PC Page 10

**4** En cliquant sur la couverture, une fenêtre d'authentification s'ouvre. Rentrez votre année de naissance enregistrée lors de l'emprunt puis cliquez sur **Valider**.

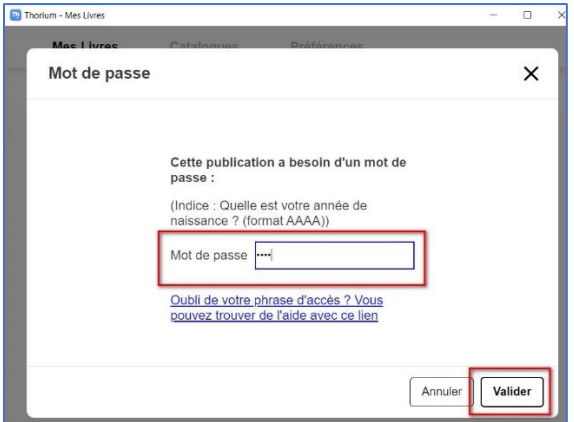

**5** Bonne lecture.

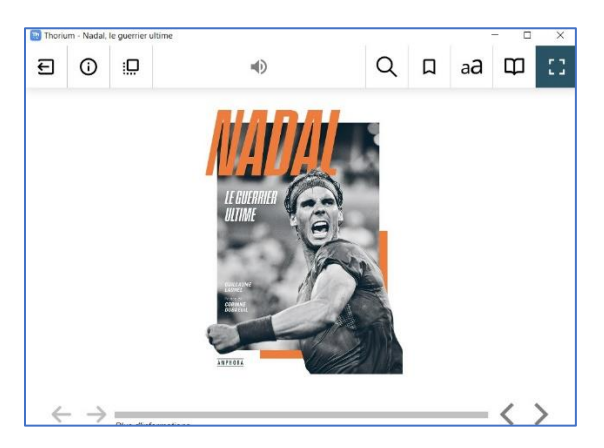

### **3 Rendre un livre**

**La restitution des livres est automatique au bout de 31 jours. Vous n'avez pas besoin de le réaliser manuellement. Néanmoins, le nombre d'emprunts simultanés sur un titre étant limité, merci de le retourner pour que quelqu'un d'autre puisse le lire.**

**1** Allez sur le site de la [Bibliothèque numérique de Paris](https://bibliotheque-numerique.paris.fr/) et connectez-vous en utilisant l'icône **Mon compte** en haut à droite.

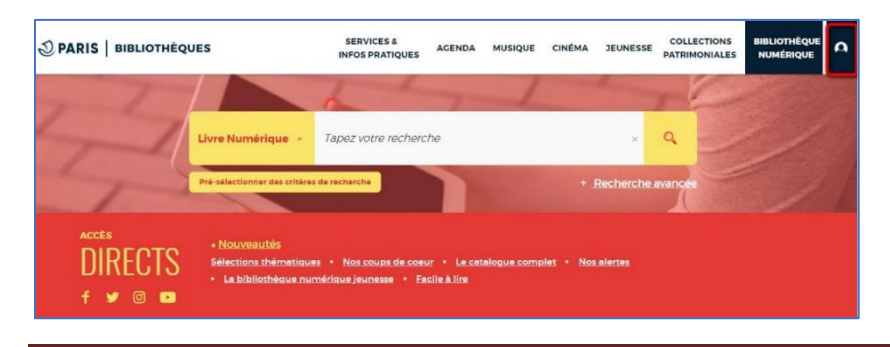

Thorium Reader sur PC Page 11

**2** Allez dans l'onglet de gestion du compte en haut à droite (où figurent vos initiales ou votre prénom) puis cliquez sur **Mes prêts & réservations numériques**.

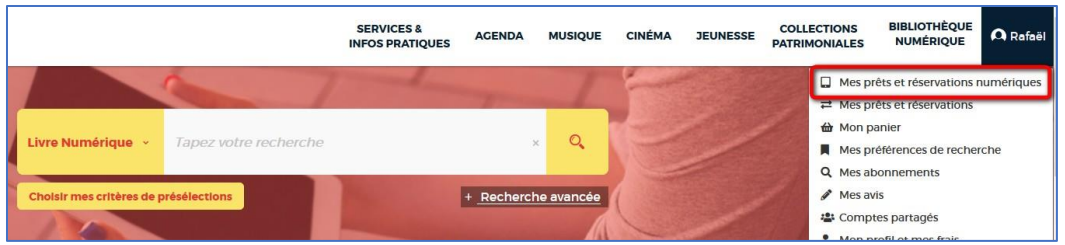

3 Dans l'onglet Prêts, vous verrez apparaître le ou les ouvrage(s) emprunté(s). Cliquez sur l'icône sur la ligne du livre concerné.

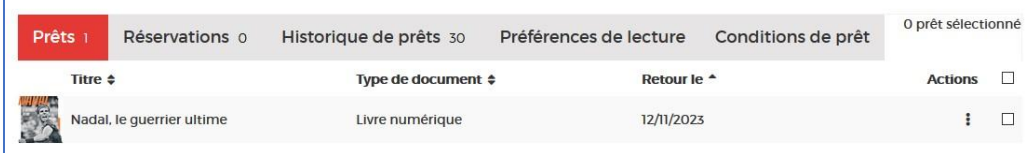

4 Cliquez ensuite sur **Restituer de manière anticipée**.

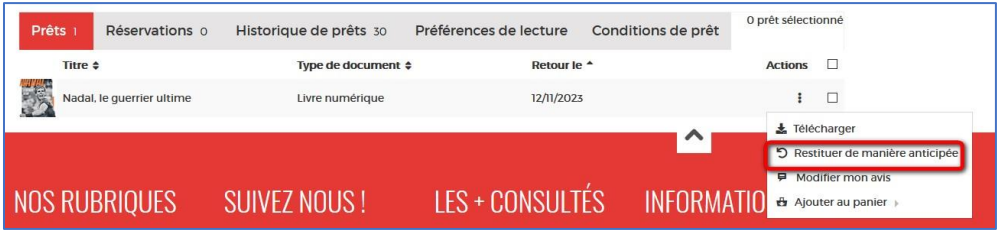

5 Cliquez sur **OK**.

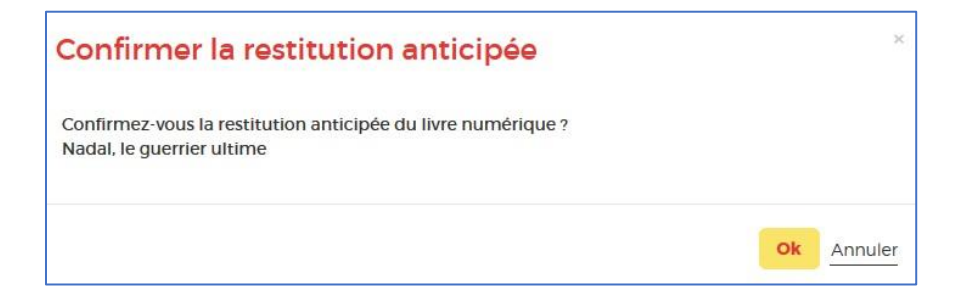